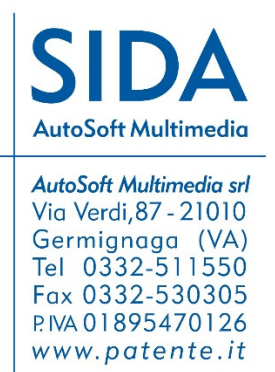

## SIDA Aggiornamento **V1610**

Elenco delle novità in aggiornamento

Germignaga, 07 aprile 2016

## **Aggiornamento SIDA 2016 Patente Nautica**

Gentile Cliente,

con questo aggiornamento troverà la **nuova edizione 2016 del software SIDA, per il conseguimento delle patenti nautiche** che contiene tutte le novità didattiche relative alla adozione per tutti gli uffici della Motorizzazione del listato elaborato dalla Capitaneria di Genova.

Anche la **linea editoriale SIDA** (Manuale per le patenti nautiche, SIDA APP) è stata **completamente allineata** nei contenuti al listato della Capitaneria di Genova, senza perdere il coordinamento con l'aula di SIDA che da sempre rappresenta uno dei punti forti della didattica di SIDA in autoscuola e a casa.

Di seguito vi presentiamo le principali novità in aggiornamento.

## **SIDA AULA**

### **Corso patenti nautiche 2016**

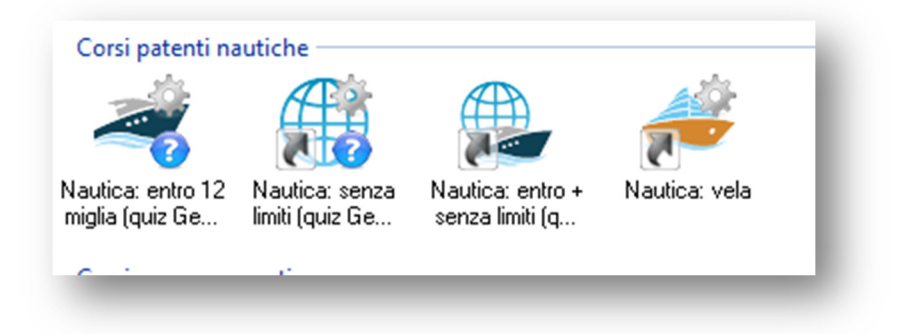

Come noto, con la circolare del 7/03/2016 Prot. N. 5799 "Esame patente nautica", sono state **uniformate sul territorio nazionale le procedure per il conseguimento delle patenti nautiche che abilitano alla navigazione ENTRO 12 miglia dalla costa svolti presso gli uffici della Motorizzazione Civile**. Per raggiungere questo scopo, il Ministero dei Trasporti ha esteso a partire dal primo marzo 2016 a tutti gli UMC i questionari d'esame utilizzati presso la Capitaneria di Porto di Genova.

A seguito delle modifiche normative di cui sopra, è stato realizzato un **nuovo corso patenti nautiche** (che comprende un corso per l'abilitazione alla patente nautica entro le 12 miglia dalla costa ed un corso che abilita al conseguimento delle patenti nautiche senza limiti) sulla base del listato elaborato dalla Capitaneria di Porto di Genova.

Completa la formazione relativa alle patenti nautiche anche un corso "Vela" (senza quiz, non essendo gli stessi previsti dalla Capitaneria di Porto di Genova).

Con questa gamma di corsi patenti nautiche, le autoscuole e le scuole nautiche possono adeguatamente preparare i propri candidati sia al conseguimento delle patenti nautiche Entro le 12 miglia (sia presso le Capitanerie di Porto, sia presso gli uffici UMC), sia al conseguimento delle patenti nautiche senza limiti, sia al conseguimento delle patenti nautiche per la conduzione di unità a vela.

Tutto il materiale didattico realizzato per questi corsi è **coordinato con quello contenuto nella nuova edizione del Manuale SIDA per la patente nautica** 

I corsi preesistenti e basati sul listato nazionale, al momento non in vigore, sono stati spostati nei "corsi in attesa di attivazione"

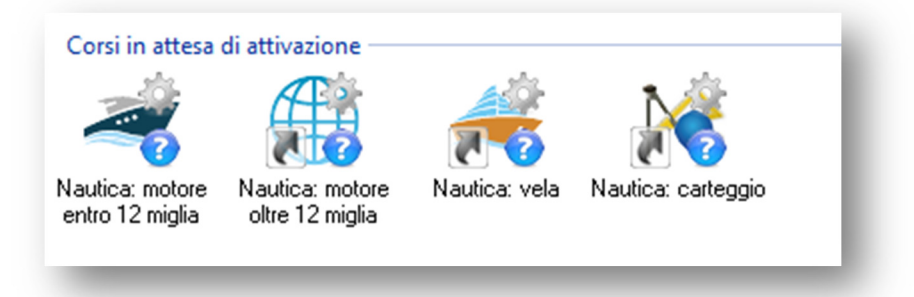

### **Struttura dei corsi**

I corsi per le patenti nautiche basati sul listato della Capitaneria di Genova sono **4.**

#### **Entro 12 miglia**

Questo corso contiene tutto il materiale didattico ed i quiz per il conseguimento delle patenti nautiche entro 12 miglia dalla costa. Si compone di 9 lezioni, basate sul listato della Capitaneria di Genova, e di una ulteriore lezione denominata "Esercizi di calcolo".

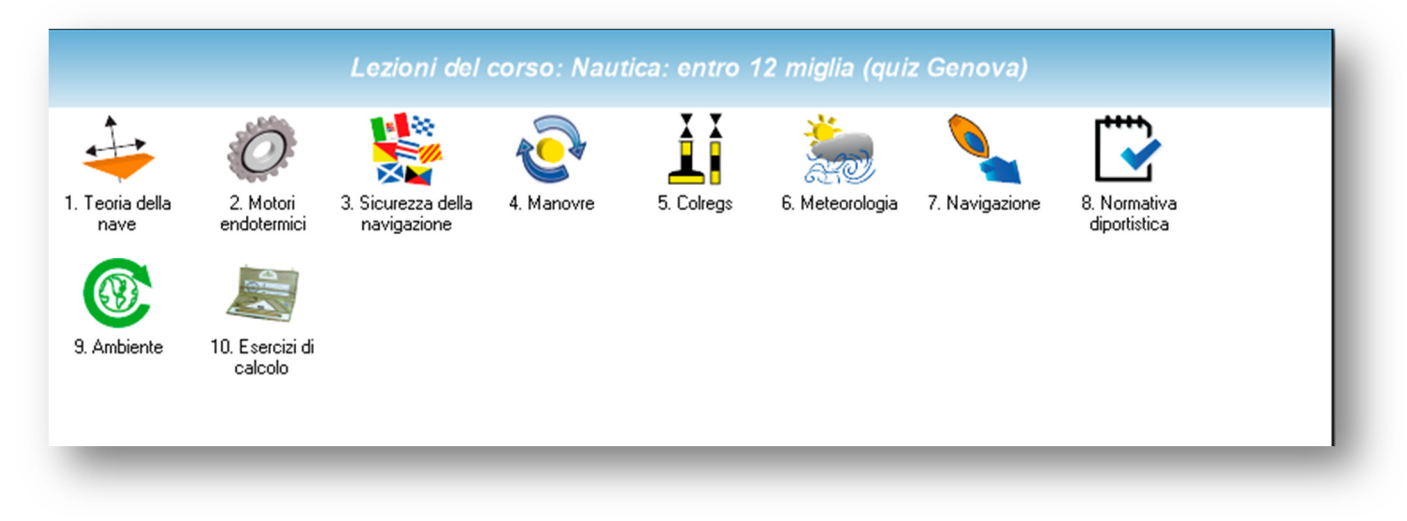

La struttura delle lezioni è quella tradizionale di SIDA. Sono state mantenute le 9 lezioni già presenti nel corso patenti nautiche che si basava sul listato nazionale, ma ovviamente il materiale didattico è stato integrato e messo a punto sulla base delle disposizioni dei quiz della Capitaneria di Genova.

La lezione 10 "Esercizi di calcolo" riporta tutti gli **esercizi su ragionamento spazio-tempo-velocità, autonomia di navigazione e consumi di carburante, lettura delle coordinate geografiche che sono oggetto della prima fase della prova teorica.** 

Nel corso della lezione, gli esercizi sono suddivisi in base ai settori della carta nautica interessati. Sono preceduti dalla rappresentazione grafica del settore a cui gli esercizi si riferiscono, poi da un paio di filmati esplicativi della tecnica di calcolo, ed infine da tutte le tracce degli esercizi, complete di soluzioni che tengono conto delle tolleranze stabilite.

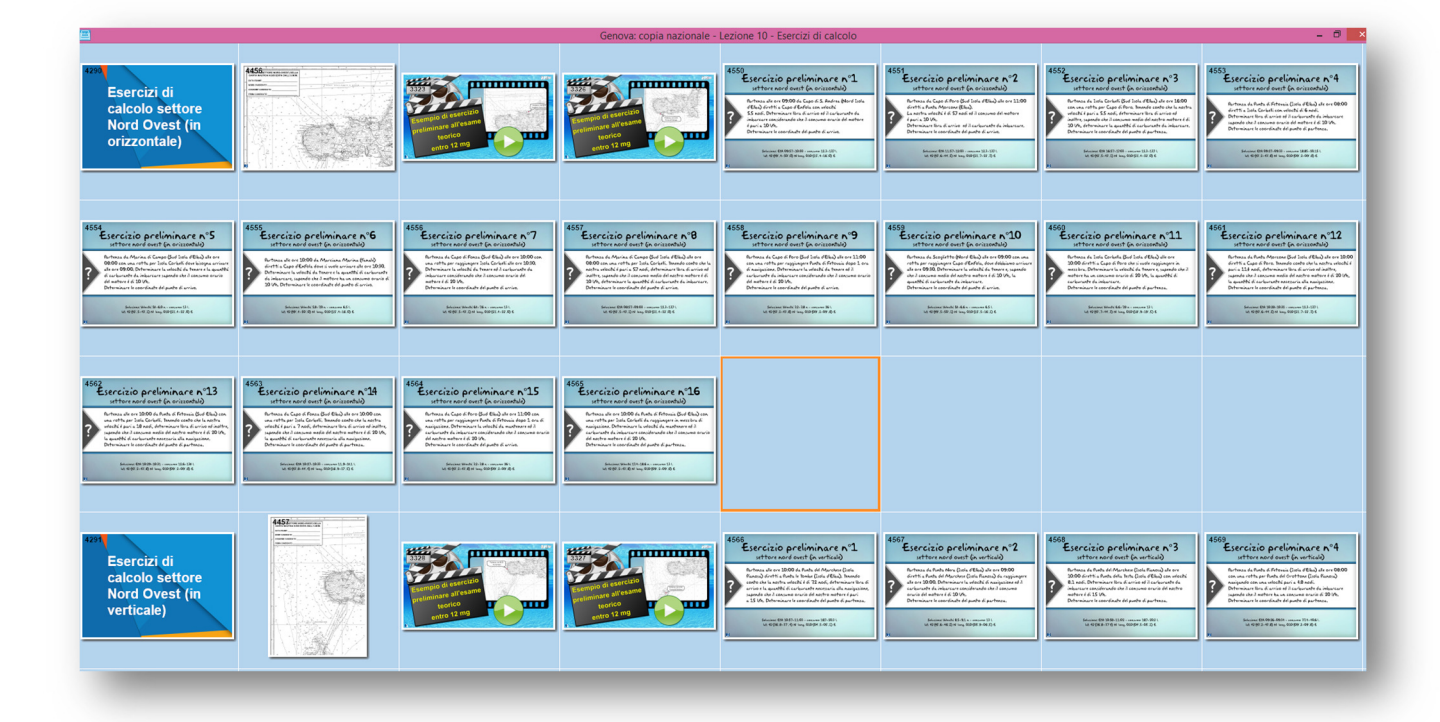

#### **Senza limiti**

Il corso "Nautica, senza limiti" riguarda invece il listato necessario per conseguire le patenti nautiche per la navigazione senza limiti dalla costa, sempre basato sui quesiti elaborati dalla Capitaneria di Genova. In questo caso le lezioni sono solo 5.

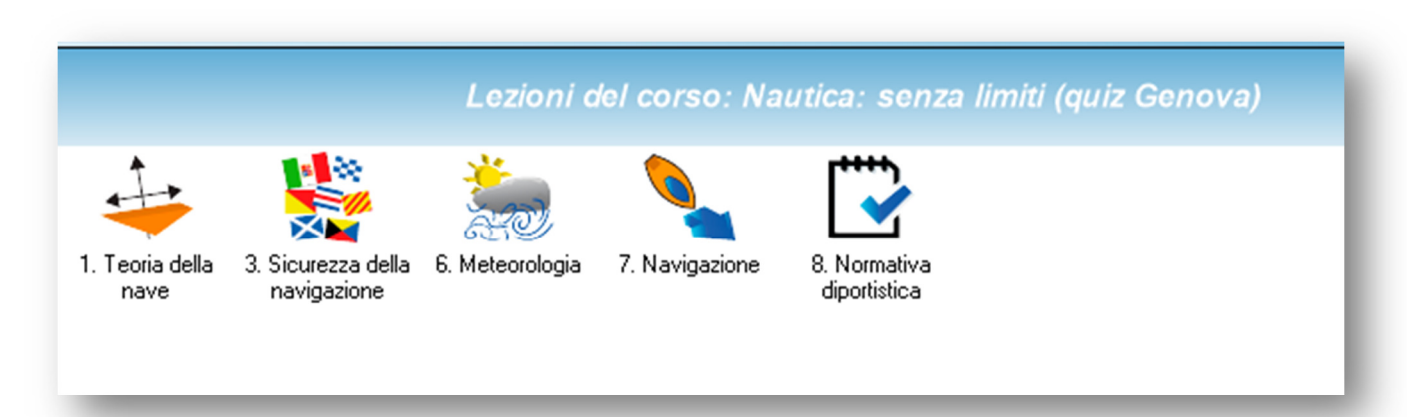

#### **Corso completo**

Abbiamo poi inserito un corso **completo** con il quale i docenti potranno trattare insieme sia i concetti affrontati nei quiz per il conseguimento delle patenti entro 12 miglia dalla costa, sia quelli relativi alla navigazione senza limiti, sia gli esercizi di calcolo.

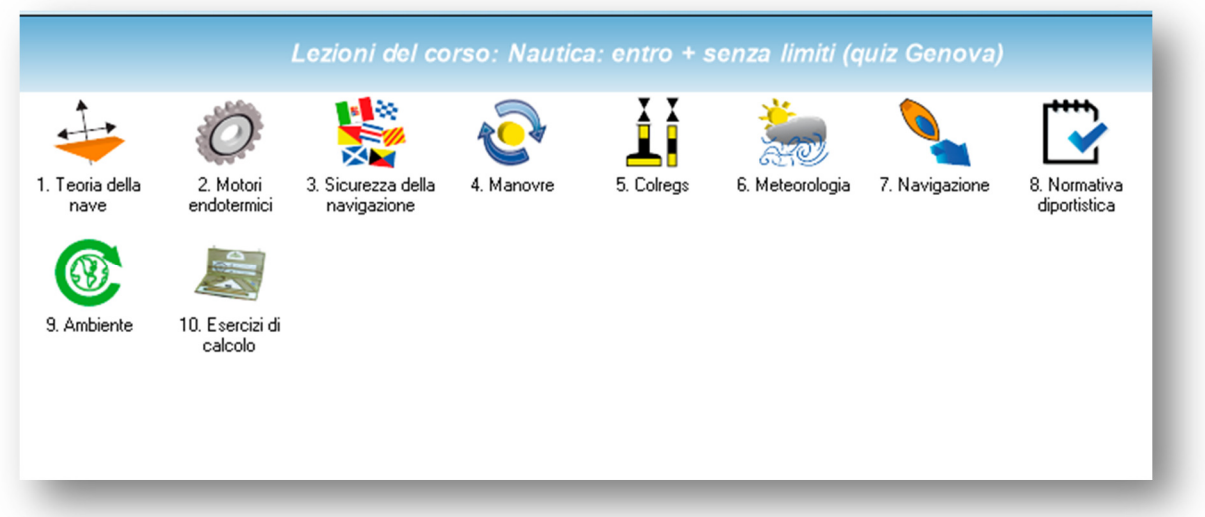

#### **Vela**

Il corso "Vela" completa la formazione dei candidati che vogliono condurre unità a vela. A questo corso non sono abbinati quiz.

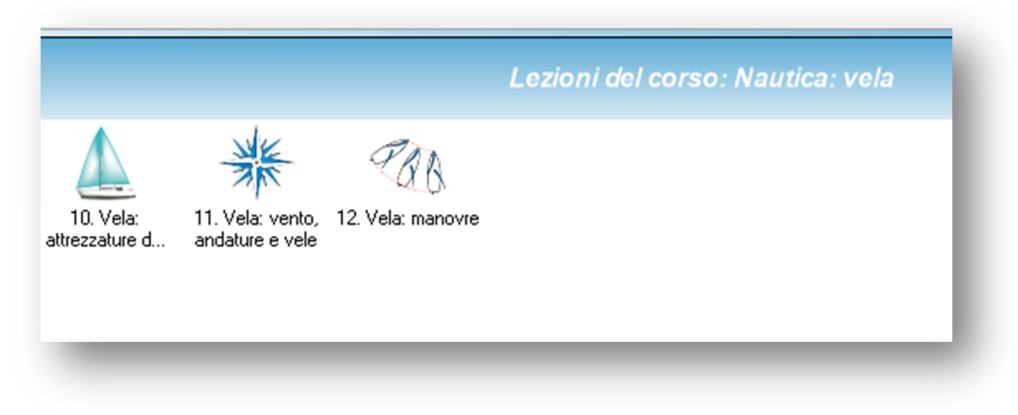

### **SIDA Guida Rapida Nautica**

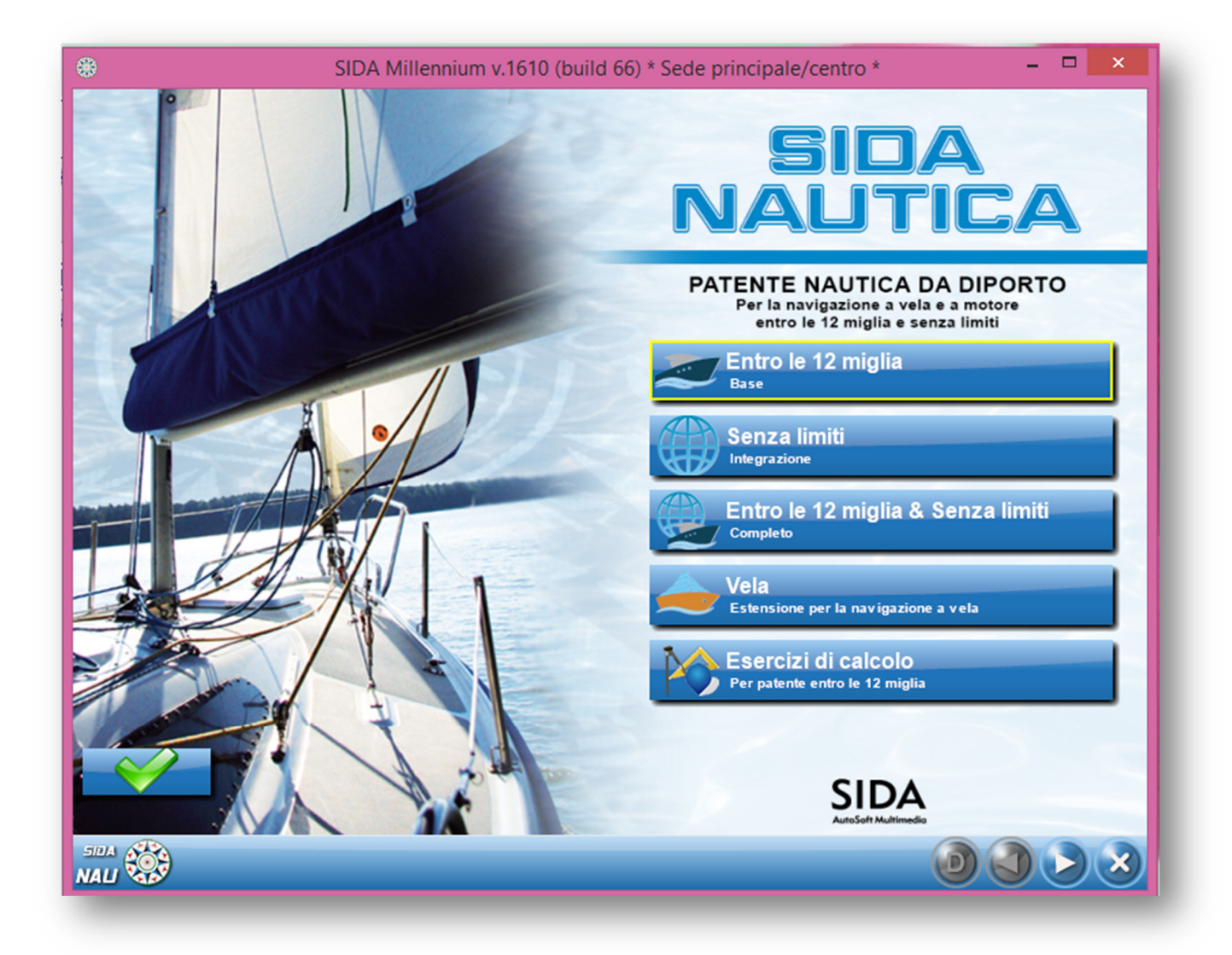

Tutti i contenuti didattici ed i testi del Manuale per la patente nautica si trovano anche in SIDA Guida Rapida Nautica. Anche in questo caso si trovano i corsi:

- Entro le 12 miglia (base)
- Senza limiti (integrazione)
- Entro le 12 miglia e senza limiti (corso completo)
- Vela
- Esercizi di calcolo (per la prima fase della prova teorica del conseguimento della patente nautica entro le 12 miglia

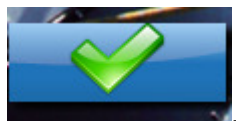

• I sussidi didattici per l'accreditamento si possono consultare cliccando sull'icona .

## **PROIEZIONE IN AULA DEI QUIZ DIFFICILI**

Ricordiamo che la funzione QUIZ DIFFICILI è presente per ogni corso di lezione di SIDA. Per i corsi relativi al conseguimento delle patenti nautiche, questa funzione è attivata da default, ma per gli altri corsi essa è attivabile dalla configurazione automatica della lezione. Per attivare in aula la visione dei quiz difficili (**flag** 

**arancione**), mettere il segno di spunta sulla casella corrispondente e confermare con OK. Ripetere l'operazione ad ogni accesso in aula, in quanto la configurazione di partenza di SIDA comprende la proiezione dei soli quiz selezionati dall'insegnante (flag giallo). Ovviamente se si desidera proiettare solo i quiz con flag arancione, occorre togliere il segno di spunta dai quiz selezionati.

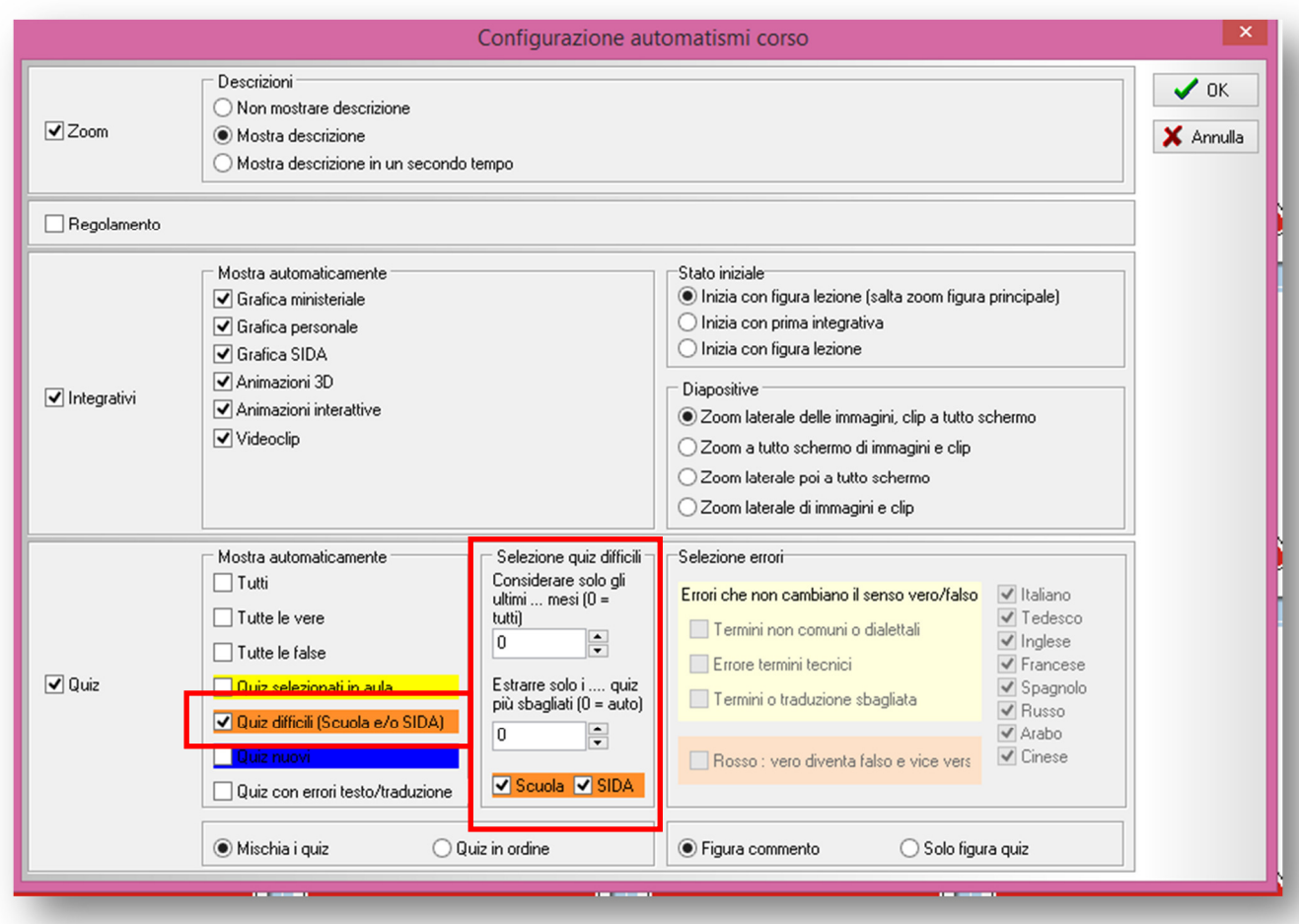

Una volta attivato il flag arancione, l'insegnante può ulteriormente affinare la proiezione, scegliendo se proiettare i quiz più sbagliati dalla SUA AULA, dalla totalità degli allievi che in tutta Italia si esercitano con i prodotti SIDA, o da entrambi. Occorre quindi mettere il segno di spunta sull'opzione desiderata (**SCUOLA o SIDA, in arancione**).

Infine, è possibile selezionare il periodo di tempo da considerare nella selezione dei quiz difficili da proiettare in aula. Ad esempio, si può scegliere di proiettare i quiz più sbagliati nell'ultimo anno, negli ultimi sei mesi, ecc. oppure non selezionare nulla, lasciando in questo caso la configurazione automatica di SIDA.

### **Funzione di stampa schede da esame**

Ricordiamo che dal modulo Aula di SIDA è possibile **stampare le schede da sottoporre ai candidati**. Come di consueto, è possibile utilizzare la funzione Stampe e seguire le istruzioni del menu per configurare la tipologia di stampa schede desiderata. Di seguito trovate una scheda di esempio.

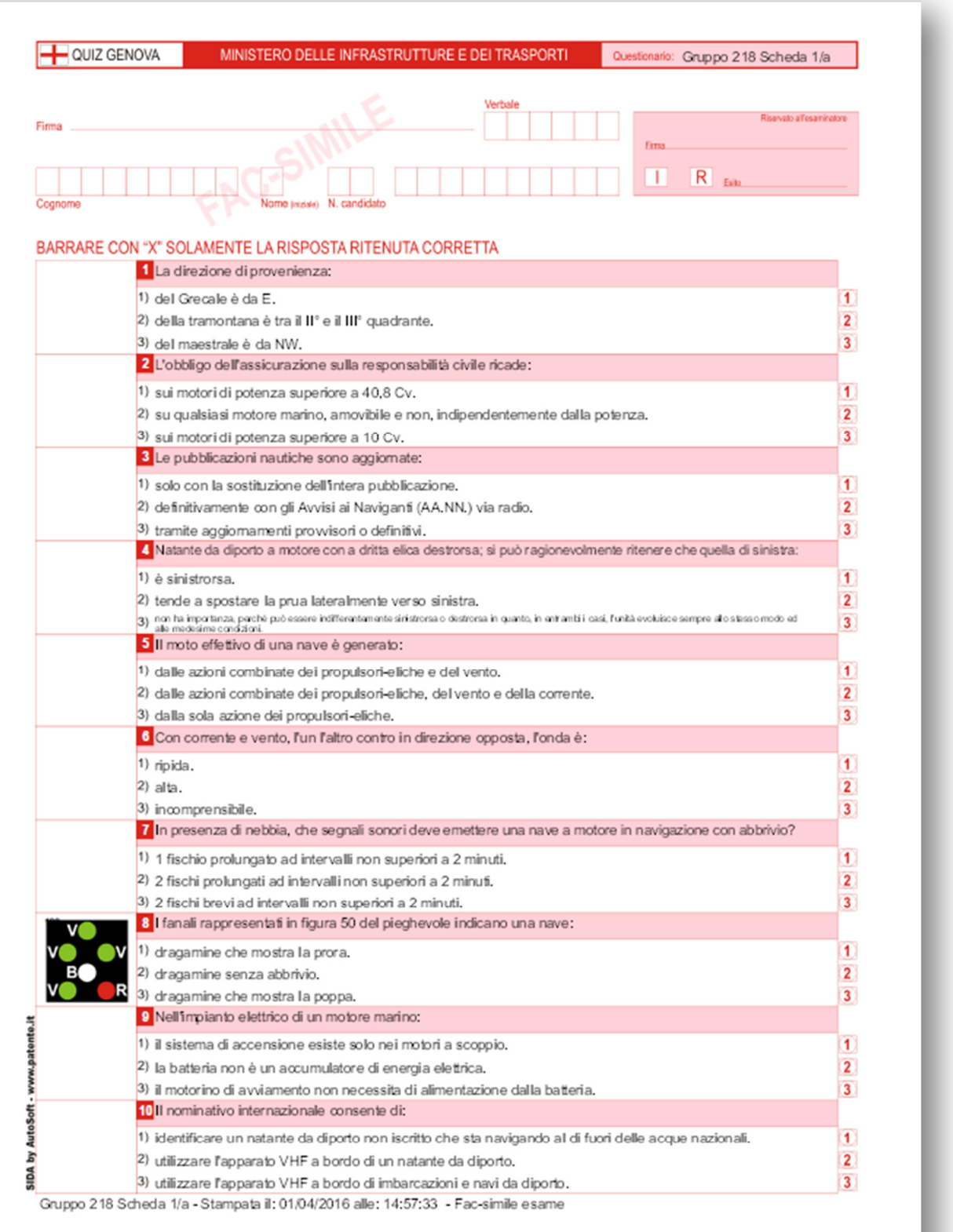

### **Manuale della patente nautica**

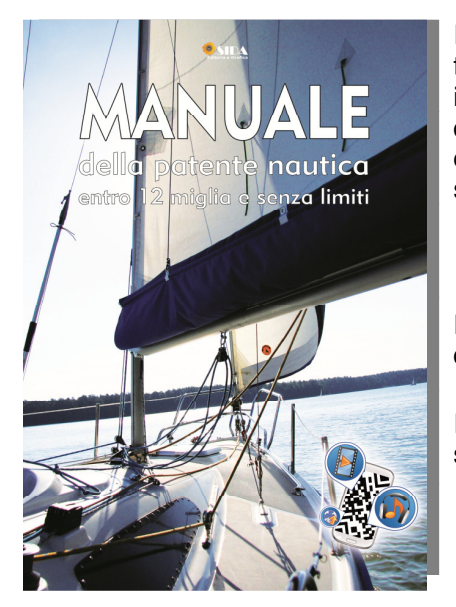

I contenuti del Manuale della patente nautica sono stati aggiornati con tutte le novità del nuovo listato. Inoltre, sono stati revisionati da insegnanti esperti del settore. Come per tutti gli alti testi della linea didattica SIDA, in coordinamento con la lezione in aula di SIDA, i candidati ritroveranno i concetti e le immagini viste durante la spiegazione con l'insegnante.

Ricordiamo che i testi del Manuale della patente nautica sono visibili dai candidati anche durante le esercitazioni quiz per argomento.

Il candidato può richiamare la pagina del manuale nella quale è spiegato il quiz che sta svolgendo utilizzando il tasto F1.

# **SIDA QUIZ**

Come di consueto avviene per i moduli di SIDA, le esercitazioni sui vari listati possono avvenire senza la necessità di registrare il candidato, oppure dopo aver assegnato al candidato un codice personale. Per assegnare ai candidati il codice per le esercitazioni aprire il modulo gestione e cliccare sull'icona

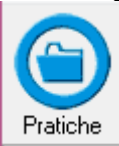

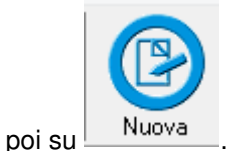

Nella maschera che appare in video inserire il nome ed il cognome del candidato. Procedere con Avanti.

Nella selezione della pratica da generare scegliere l'ultima voce dell'elenco (solo quiz), come nella figura e confermare con Avanti.

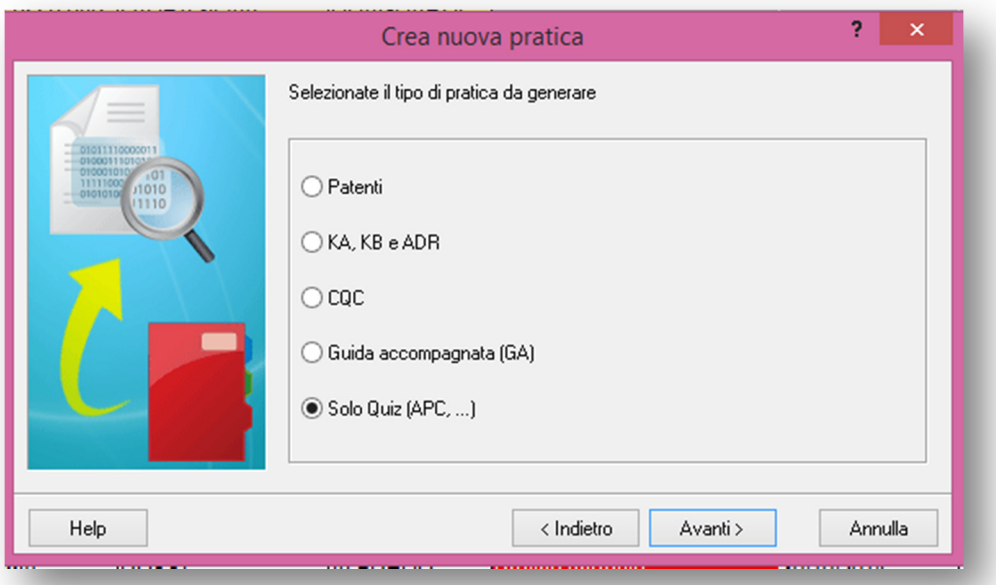

Nella maschera con i dati del candidato selezionare sotto la voce "Corso sida x quiz", il listato per le esercitazioni. Potete scegliere tra il corso con **sigla NG12 se il candidato deve esercitarsi con il listato per il conseguimento della patente nautica entro le 12 miglia,** oppure selezionare il corso con sigla NGSL nel caso di candidati che vogliano conseguire le patenti nautiche senza limiti. Confermare con ok e comunicare al candidato il codice personale per le esercitazioni.

Il modulo quiz di SIDA è ovviamente stato aggiornato con:

• I **nuovi quiz** del listato della Capitaneria di Genova (Base, per la navigazione entro le 12 miglia e integrazione, per la navigazione senza limiti)

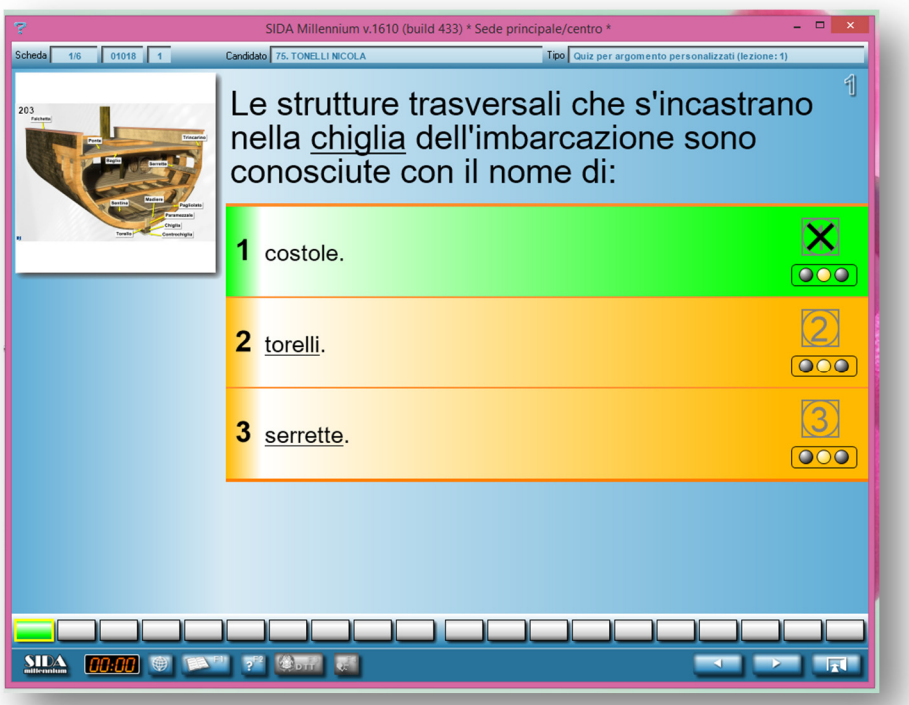

• la funzione di aiuto F1 che permette la consultazione delle pagine del manuale della patente nautica

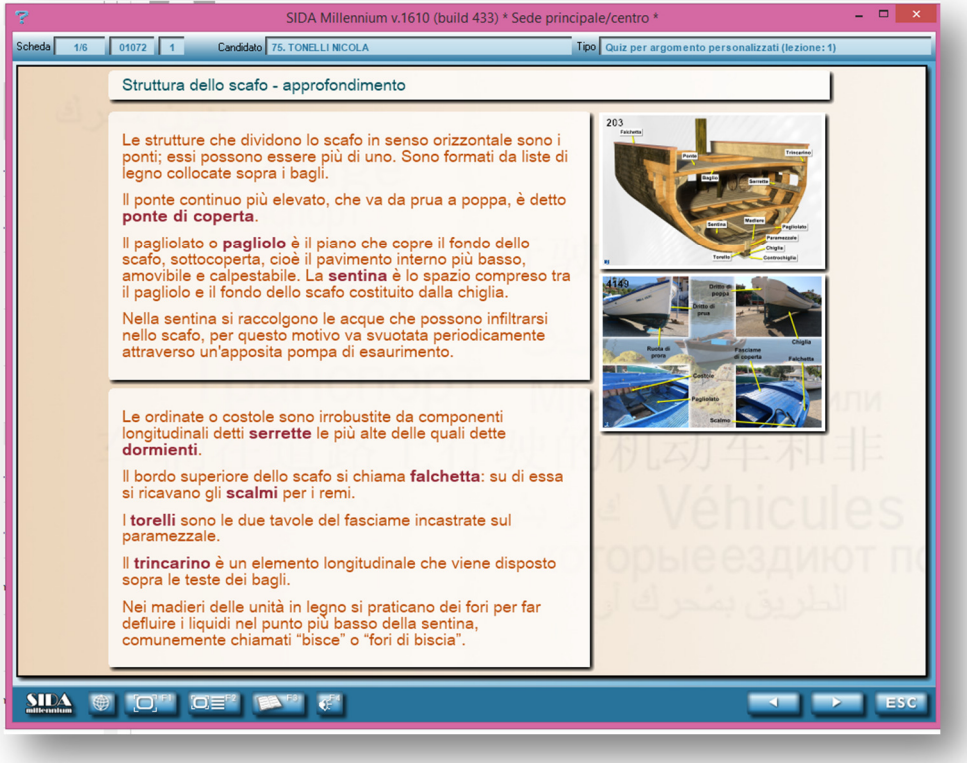

### **Video didattici**

Con questa funzione è possibile per i candidati che entrano con il proprio codice nel modulo quiz, **visionare materiale didattico relativo alla patente nautica**.

Dopo essere entrato nel modulo quiz ed aver inserito il proprio codice, il candidato ha a disposizione, oltre alle consuete modalità di esercitazioni e grafici statistici, anche la possibilità di visionare il **materiale didattico e le video lezioni.**

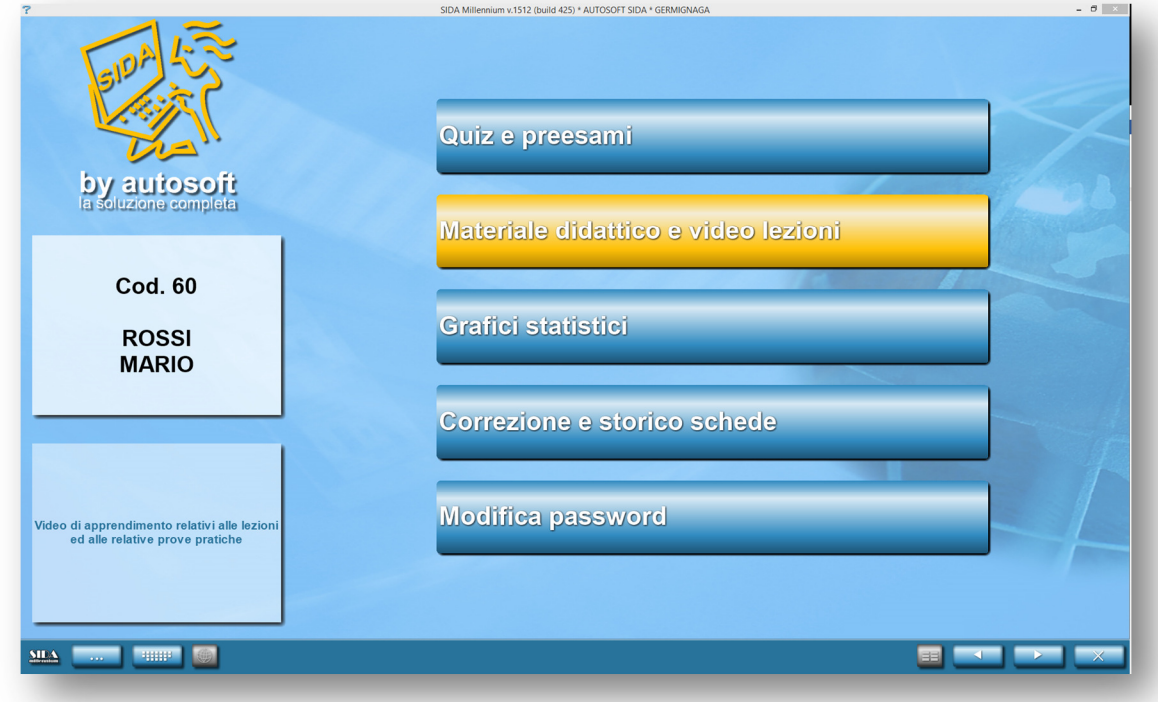

Nel caso delle patenti nautiche, il candidato può visionare i **video relativi agli esercizi di calcolo** per la prima parte della prova teorica per il conseguimento della patente entro le 12 miglia, e i **video relativi alla esecuzione dei principali nodi marinari**.

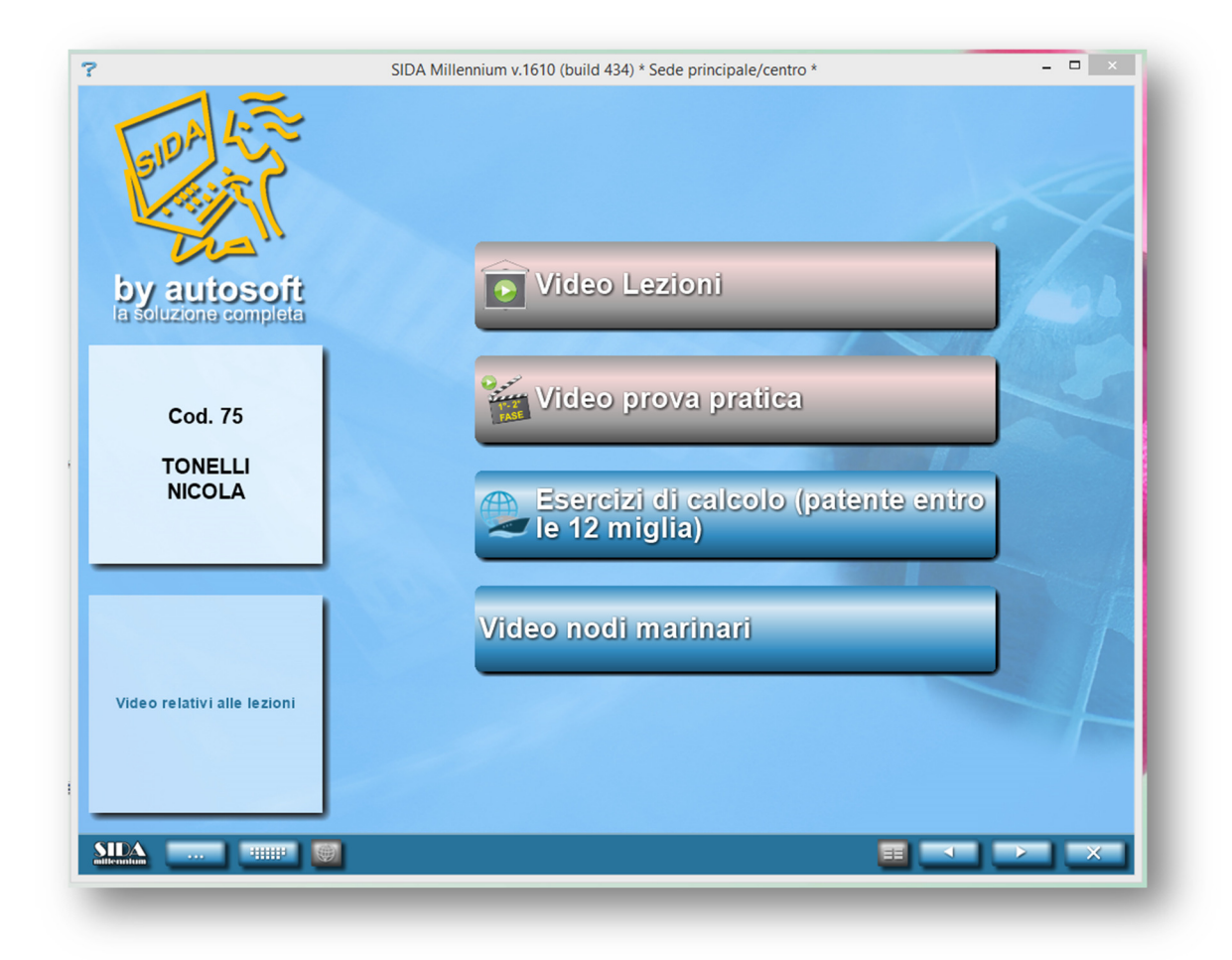

Selezionando il menu Esercizi di calcolo (patente entro le 12 miglia) il candidato accede **all'elenco di tutti i filmati disponibili relativi agli esercizi di calcolo per la prima fase dell'esame teorico.** I filmati sono suddivisi in base al settore della carta nautica 5 D al quale si riferiscono e spiegano ai candidati, passo passo, la procedura necessaria per arrivare alla risoluzione dei quesiti proposti dalla traccia.

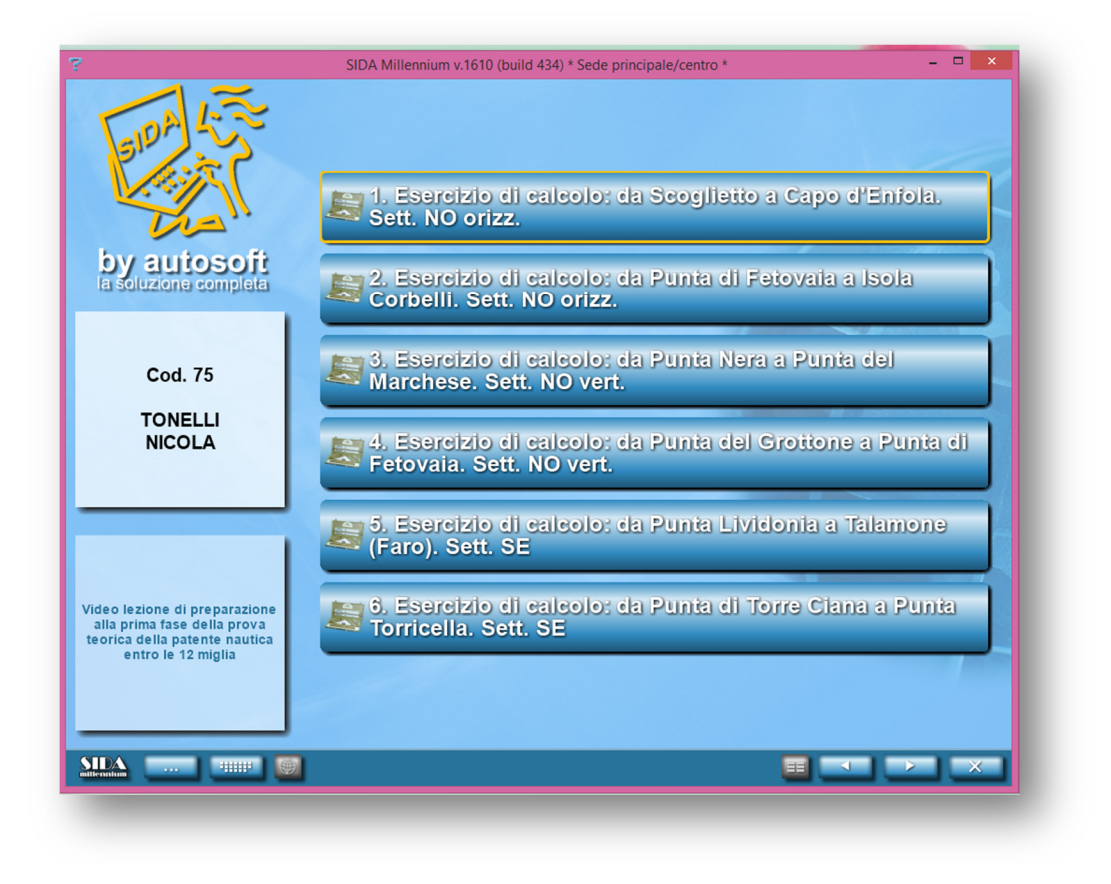

E' sufficiente cliccare sull'esercizio di interesse per visualizzare il relativo filmato.

Cliccando invece sul menu **Video nodi marinari**, il candidato ha la possibilità di vedere i filmati relativi alla **esecuzione dei principali nodi marinari.** 

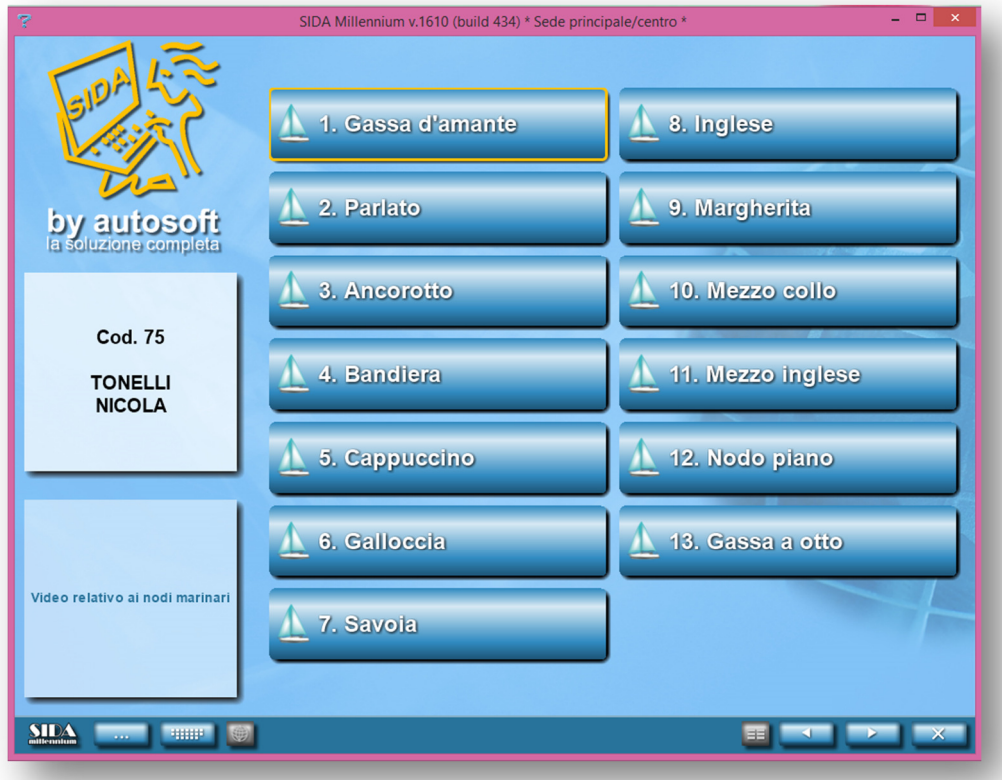